## **KORG Pa5X – Aktualizácia OS a obnovenie továrenských nastavení**

## **Úvod**

KORG môže vydať aktualizácie operačného systému nástroja. Aktualizácie môžu obsahovať nové funkcie, vylepšenia, opravy chýb, nové alebo vylepšené hudobné zdroje. Najaktuálnejšiu verziu si môžete stiahnuť z našej webovej stránky (www.korg.com).

Poznámka: Nevypínajte prístroj, kým sa nedokončí nakladanie!

Poznámka: Načítaním nového operačného systému načítate aj všetky funkcie pridané predchádzajúcimi aktualizáciami.

Vytvorenie bezpečnostnej kópie vašich údajov

Upozornenie: Načítanie týchto súborov úplne vymaže vaše výrobné a používateľské údaje. Pred pokračovaním si vytvorte bezpečnostnú kópiu svojich údajov.

Ak chcete uložiť všetky údaje používateľa, použite postup Súbor > Uložiť všetko.

Viac informácií nájdete v kapitole venovanej správe súborov v používateľskej príručke. Načítavanie operačného systému

## **Tu je návod, ako načítať súbory Factory Reset do prístroja.**

1.

Extrahujte súbor(y) operačného systému z archívu .zip a skopírujte výsledné súbory .pkg na pamäťové zariadenie USB. Údaje operačného systému môžu byť rozdelené do niekoľkých súborov (napríklad FILENAME.PKG.001, FILENAME.PKG.002 atď.). Uistite sa, že sú uložené v rovnakom priečinku. 2.

Ak je zapnutý, podržte tlačidlo POWER stlačené asi dve sekundy, aby sa prístroj vypol. Potom podržte stlačené tlačidlo INTRO 1 a stlačením tlačidla POWER prístroj znova zapnite. 3.

Zobrazí sa hlásenie s výzvou na výber súborov operačného systému. Pripojte úložné zariadenie USB, z ktorého ste skopírovali systémové súbory, do (jedného z) portov USB HOST. Dialógové okno zatvoríte dotykom na spínaciu plochu OK na displeji.

4.

Keď sa zobrazí selektor súborov, použite vyskakovacie menu Device (v ľavej dolnej časti displeja) na výber zariadenia pripojeného k portu USB HOST.

5.

Ak sú systémové súbory v priečinku, dotknite sa priečinka a potom tlačidla Otvoriť.

6.

Dotknite sa prvého súboru operačného systému (napríklad FILENAME.PKG.001) a vyberte ho. Potom sa dotknite tlačidla Vybrať na displeji, čím potvrdíte načítanie. Nástroju bude chvíľu trvať, kým overí súbory.

Vyskakovacie menu zariadenia Selektor súboru

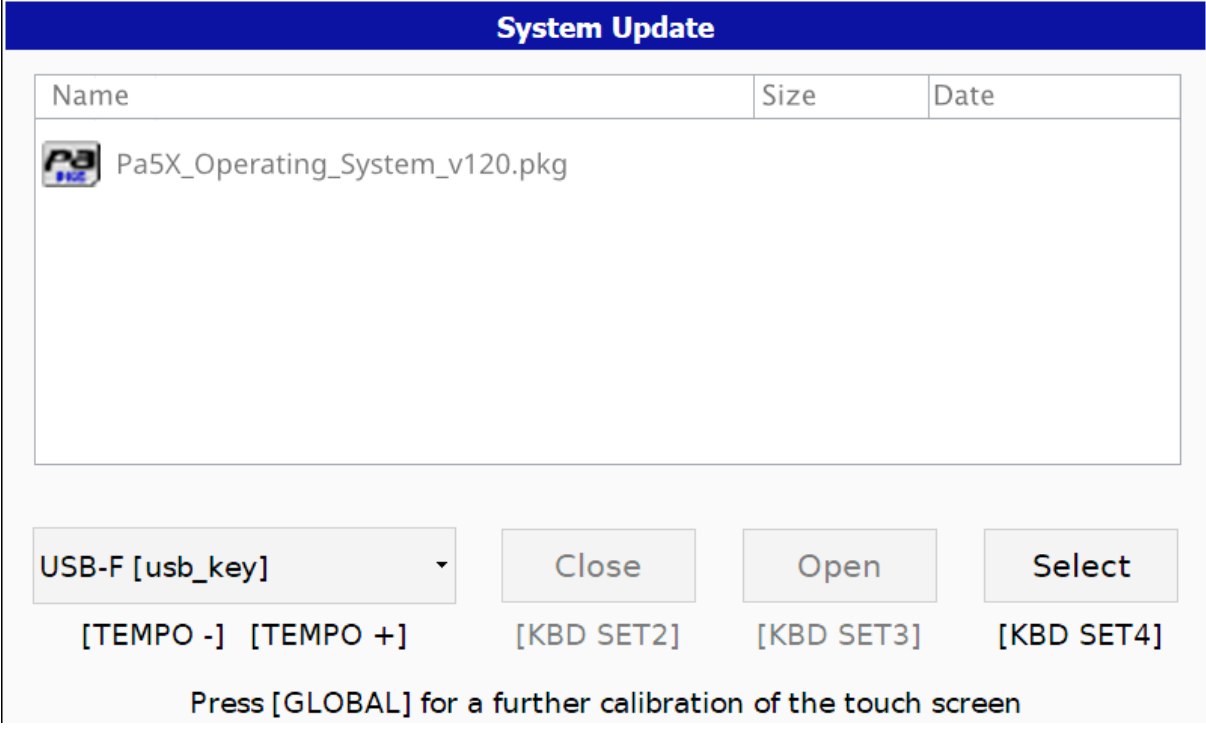

7.

Zobrazí sa dialógové okno s výzvou na výber operácie alebo jej zrušenie. Dotknite sa tlačidla Format & Reset, aby ste potvrdili postup resetovania.

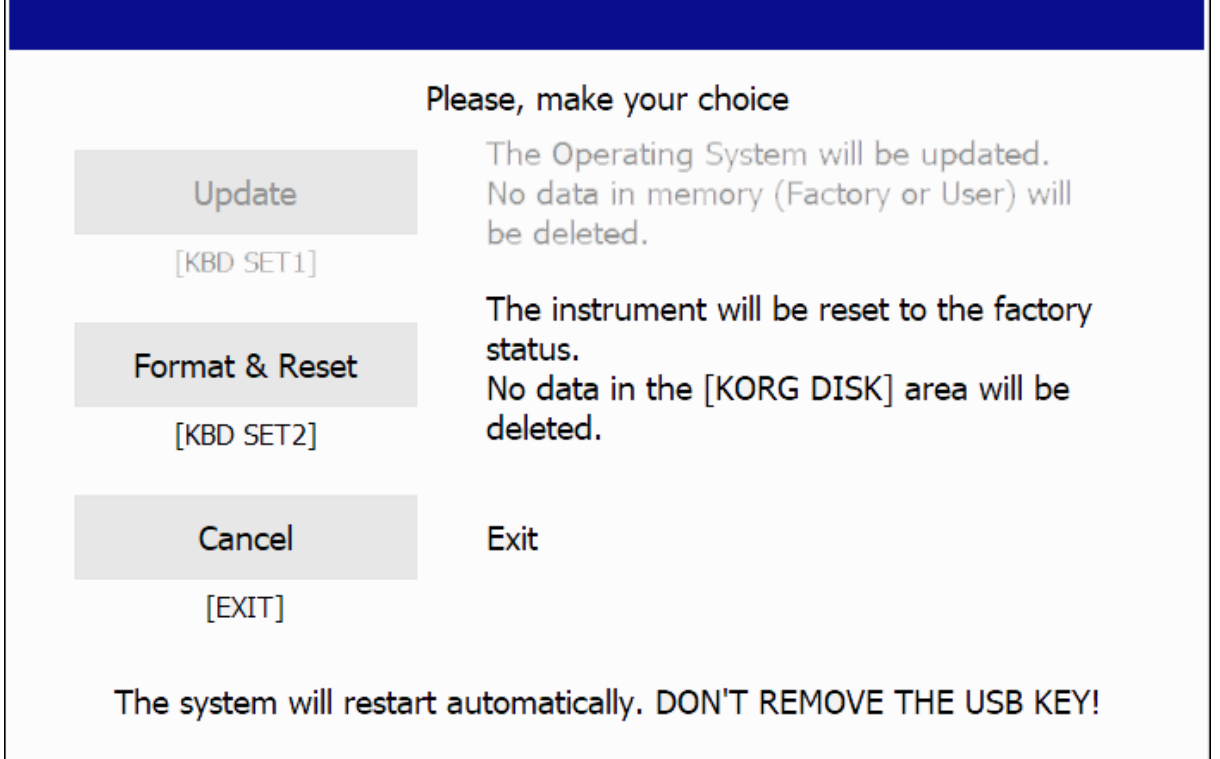

8.

Po výbere sa zobrazí varovanie so žiadosťou o potvrdenie. Pokračujte dotknutím sa tlačidla OK. Upozornenie: Potvrdením sa vymažú všetky údaje z internej pamäte. Pokyny na vytvorenie bezpečnostnej kópie interných údajov nájdete vyššie.

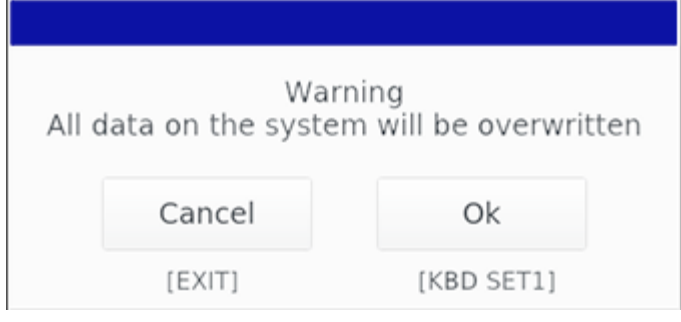

9.

Zobrazí sa indikátor priebehu, ktorý zobrazuje stav načítania. Operácia môže trvať až pätnásť minút (v závislosti od modelu).

2

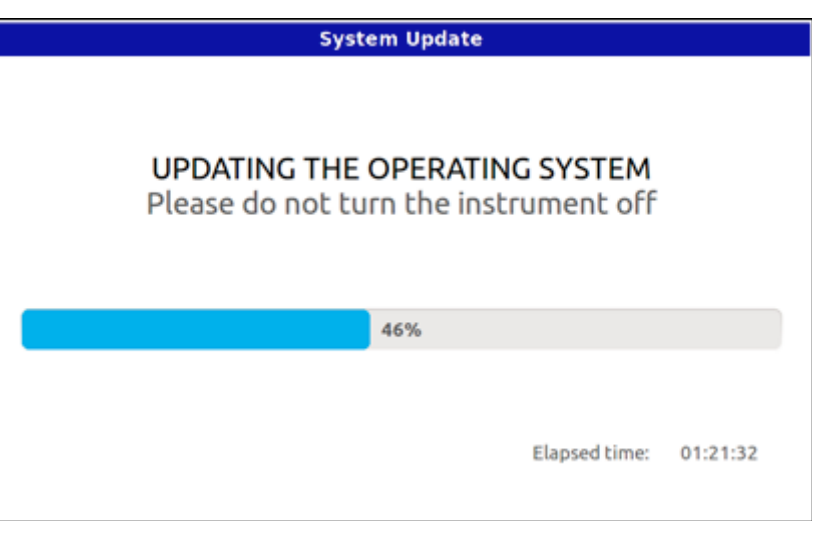

10.

Po dokončení načítania sa zobrazí správa "Aktualizácia systému dokončená", ktorá vás vyzve na reštartovanie prístroja.

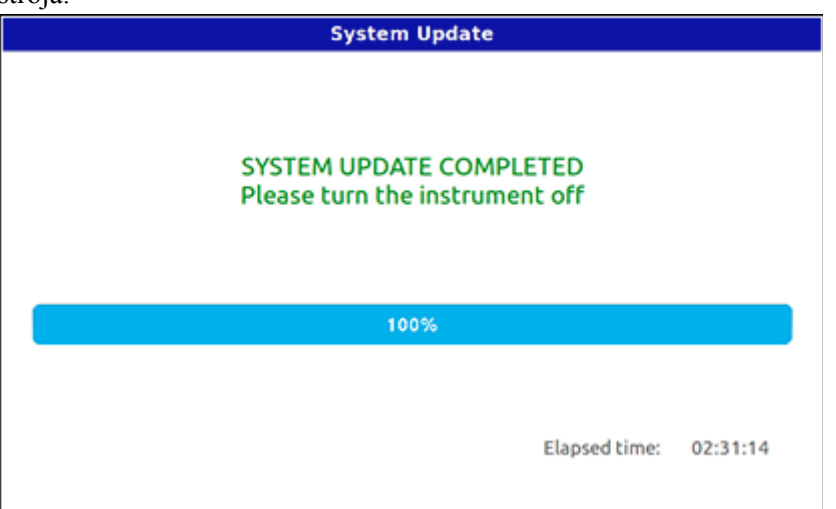

## 11.

Vypnite prístroj tak, že podržíte tlačidlo POWER stlačené asi dve sekundy, potom ho znova zapnite krátkym stlačením tlačidla POWER.

12.

Počas inštalácie nového operačného systému sa na niekoľko minút zobrazí správa "Preloading...". Keď sa zobrazí domovská stránka, počkajte niekoľko minút, kým sa znova vytvorí vyrovnávacia pamäť predbežného načítania. Stane sa tak iba pri prvom spustení.

13.

Ak ste uložili svoje používateľské údaje, znova ich načítajte pomocou operácií Súbor > Načítať. Viac informácií nájdete v kapitole venovanej správe súborov v používateľskej príručke